# **WiFi датчик давления воды или газа RS-20 PRO**

**Руководство по эксплуатации RS-20 PRO**

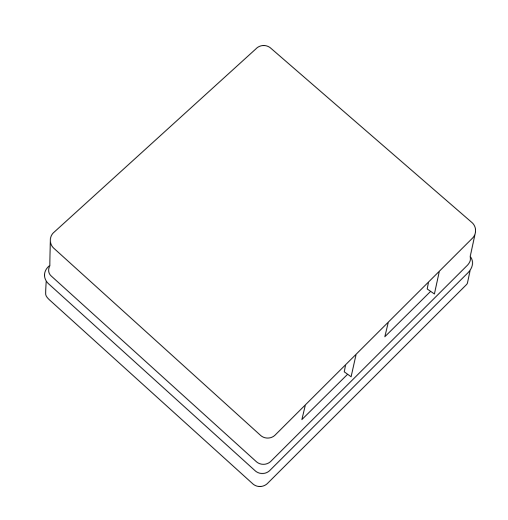

## Руководство по эксплуатации RS-20 PRO

# **Содержание**

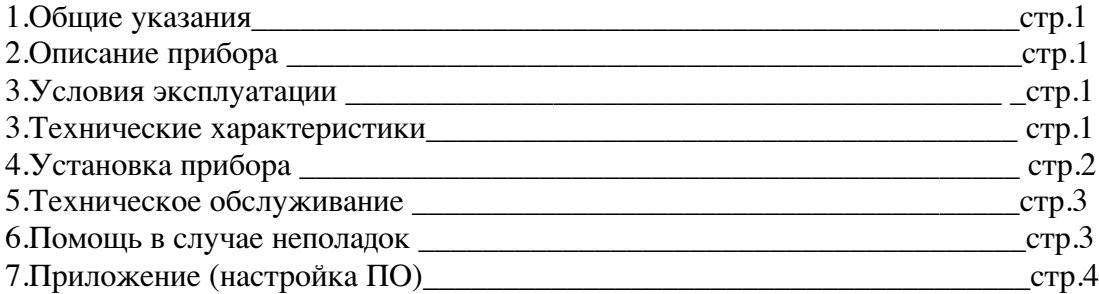

# **1.Общие указания**

Уважаемый покупатель!

Перед первым использованием устройства необходимо прочесть настоящую инструкцию по эксплуатации и прилагаемые указания по безопасности.

Использовать прибор строго по назначению..

Обязательно наличие интернета.

При распоковке прибора проверить целостность корпуса.При обнаружение повреждений,полученных вовремя транспортировки,следует уведомить торговую организацию,продавшую прибор.

Старые приборы утилизируйте через соответствующие системы приемки отходов.

## **2.Описание прибора**

WiFi датчик давления воды или газа RS-20 PRO

Предназначен измерения давления неагрессивных жидкостей или газов с последующей передачей по сети WiFi или выполнения действий с помощью встроенного, отправка данных по СМС, эл.почту и GET-запрос/ответ.

Использование в бытовых и промышленных целях.

Состав: Электрические компоненты , встроенные в пластиковый корпус , светодиодная индикация. Размеры : 59х61х26мм

Дополнительное оборудование :

планшетный компьютер или смартфон или ноутбук (требуется встроенный WiFi)

Роутер

WiFi датчик давления воды или газа RS-20 PRO:

- 1. Встроенный ВЕБ сервер
- 2. Облачный сервис www.narodmon.ru
- 3. Отправка СМС и Email сообщений
- 4. Чтение других датчиков с версией PRO
- 5. Логический модуль Logics2
- 6. Калибровка датчика (меню ADC)
- 7. Редактирование главной страницы Edit main
- 8. Обновление ПО
- 9. Подключение семи сегментного индикатора TM1637

Изображение датчика смотрите на стр.1

#### **3. Условия эксплуатации**

 Условия эксплуатации WiFi датчик давления воды или газа RS-20 PRO – по ГОСТ 15150 и ГОСТ 15543.1:

- климатическое исполнение В;
- категория размещения 3

При этом:<br>- диапазон рабочих температур окружающей среды – от 25 °C до плюс 60°

- диапазон рабочих температур окружающей среды – от 25 °C до плюс 60°C;<br>- относительная влажность воздуха (при температуре окружающей среды плюс 25 °C) – до 92 %;

- атмосферное давление: от 84,0 до 106,7 кПа (от 630 до 800 мм рт. ст.);

- атмосфера типов I (условно-чистая) и II (промышленная).

Условия эксплуатации WiFi датчик давления воды или газа RS-20 PRO по электромагнитной обстановке соответствуют классу 4 по ГОСТ Р 51317.4.5.

Размещение WiFi датчик давления воды или газа RS-20 PRO на месте эксплуатации стационарное<br>Рабочий режим WiFi датчик давления воды или газа RS-20 PRO –

продолжительный, непрерывный.

#### **3. Технические характеристики**

Степень защиты WiFi датчик давления воды или газа RS-20 PRO IP40 по ГОСТ 14254 Напряжение питания – 12в

Потребляемый ток – 0.5 А

Характеристики WiFi:

802.11 b/g/n;

встроенный 32-битный MCU с низким энергопотреблением;

Wi-Fi 2,4 ГГц, поддержка WPA/WPA2;

выходная мощность +20 дБм в режиме 802.11b;

## **4.Установка прибора**

Подключите WiFi датчик давления воды или газа RS-20 PRO к источнику питания 12в. Подключение производится «+» источника питания к клемме «вх 12в и «-» источника питания к

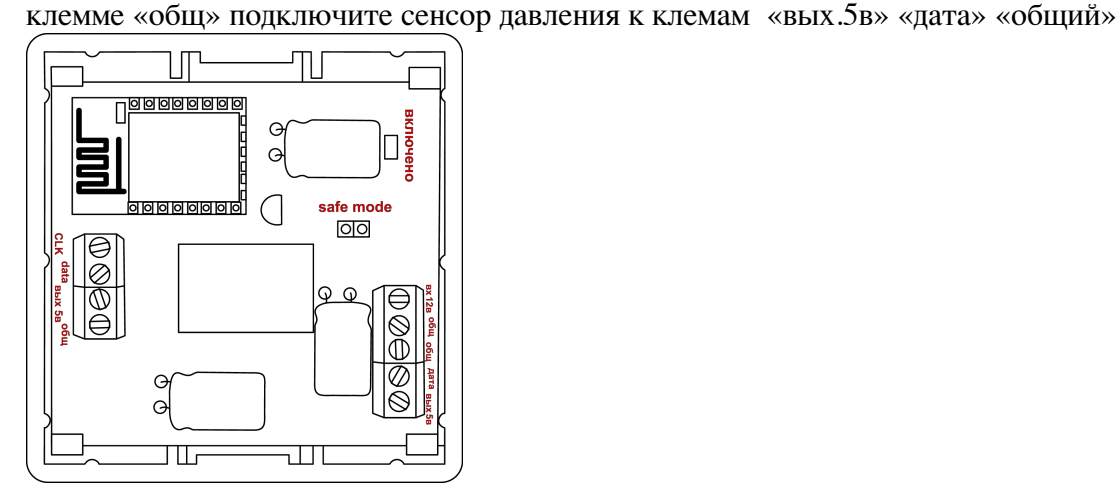

Проверьте правильность расположения. Напряжение должно соответствовать 12в WiFi датчик давления воды или газа RS-20 PRO готов к работе

#### **5.Техническое обслуживание**

При эксплуатации датчик должен подвергаться систематическому внешнему осмотру, при котором необходимо проверять отсутствие обрывов или повреждений изоляции соединительных линий, надежность подключения вилки (он не должен проворачиваться в узле закрепления), отсутствие вмятин и видимых механических повреждений оболочки датчика.

#### **6.Помощь в случае неполадок.**

#### Руководство по эксплуатации RS-20PRO

Возможные неисправности датчиков на месте установки можно устранить удаленно, при помощи предприятия изготовителя(по телефону или электронной почте, указав причину неполадок). При неисправностях, не устраняющихся удаленно, ремонт проводится на предприятии изготовителе.

# Приложение

#### Настройка программного обеспечения

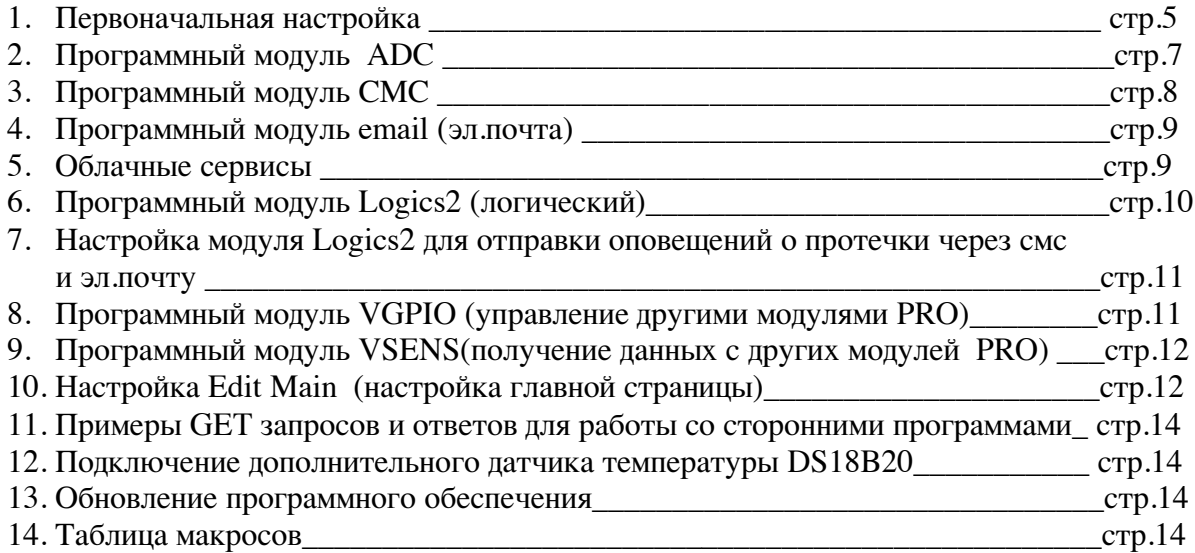

#### 1.Первоначальная настройка

#### WiFi датчик давления воды или газа RS-20 PRO

При первоначальной настройки необходимо указать название и пароль Вашей WiFi сети к которой будет подключатся WiFi датчик давления воды или газа RS-20 PRO. Для этого необходимо перевести модуль в режим Safe mode. В режиме Safe mode – WiFi датчик давления воды или газа RS-20 PRO переходит в режим WiFi точки доступа с название «radioseti» . Адрес главной страницы http://192.168.4.1

Установите перемычку «safe mode» и подключите WiFi датчик давления воды или газа RS-20 PRO к источнику питания 12В.

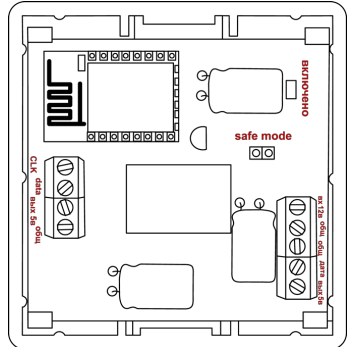

#### 1. Настройка:

С помощью планшетного компьютера, смартфона или ноутбука найдите сеть «radioseti» Подключитесь к ней, зайдите по адресу http://192.168.4.1 Увидите главную страницу WiFi датчик давления воды или газа RS-20 PRO

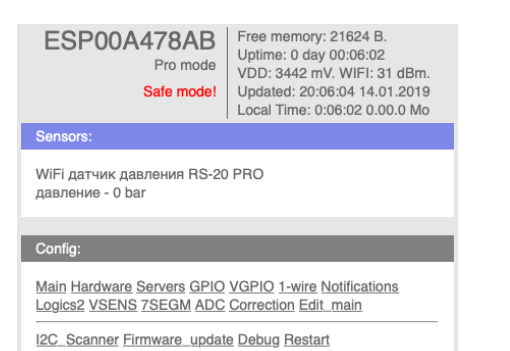

#### Зайдите в меню Main

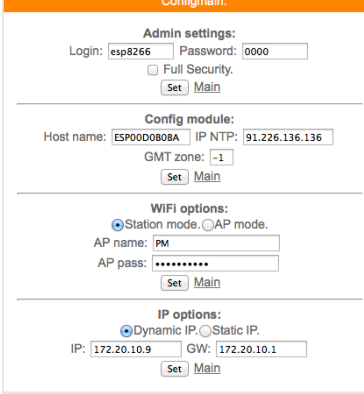

Заполните желаемый :

логин и пароль (не должно быть спец символов !»№%:,.;() и русских букв) Имя датчика – Host name (не должно быть спец символов !» $N_{\text{e}}\%$ :..;() и русских букв) Часова зона – GMT zone

В каждом разделе подтверждайте ваши действия кнопкой

Заполните название Вашей WiFi сети и пароль (AP name & AP pass)

Нажмите «SET» WiFi датчик давления воды или газа RS-20 PRO перезагрузится и в разделе IP options появится адрес и шлюз присвоенный датчику WiFi датчик давления воды или газа RS-20 PRO

Отключите WiFi датчик давления воды или газа RS-20 PRO от источника питания 12в.

Снимите перемычку «Safe mode» что бы перевести WiFi датчик давления воды или газа RS-20 PRO в нормальный режим

Подключите WiFi датчик давления воды или газа RS-20 PRO реле к источнику питания 12В.

Прибор установлен и готов к эксплуатации.

В строке поиска браузера наберите http://ip address (ip – адрес был указан в разделе IP options) Продолжите настройку программного обеспечения

Важно :

Full Security – должна быть всегда отключена

В режиме «safe mode» - всегда можно подключится к WiFi датчик давления воды или газа RS-20 PRO по адресу http://192.168.4.1

Логин и пароль отсутствует

Запрещено одновременное использование 2х и более датчиков или модулей в режиме «safe mode» WiFi сеть «radioseti» появляется в течении 2-3 минут

# 2. Программный модуль ADC WiFi датчик давления воды или газа RS-20 PRO

Программный модуль ADC предназначен для перевода «сырых» данных поступаемых с датчика в «нужные» величины. Математика модуля позволяет преобразовывать нелинейные величины.

Enable calibrate table -включить если вы хотите использовать ADC

Enable float - разрешить поддержку float, чисел с десятой частью. Например вывод давления в виде 5.4.

Calibrate table - таблица калибровок, где необходимо ввести соответствие чисел в нужную величину.

По умолчанию таблица «Calibrate table» заполнена при калибровке датчика. «Enable float» включена

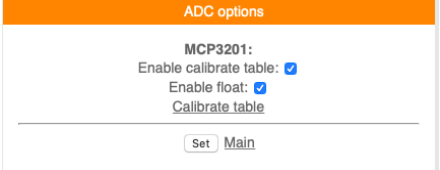

Поле «VAL» - интерполированные данные Поле «АDС» - сырые данные Пример

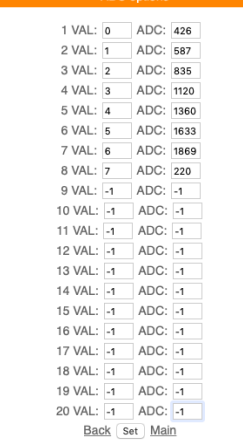

В данном примере были произведены замеры сенсора давления При давлении = 0 на выходе сенсора было 426мВ При давлении = 1 бар на выходе сенсора было 585мВ Итл Значения между 0 и 1 интерполируются автоматически При помощи данной таблицы можно откорректировать показания

3. Программный модуль СМС WiFi датчик давления воды или газа RS-20 PRO

В WiFi датчик давления воды или газа RS-20 PRO имеется возможность СМС оповещения через интернет сервис www.sms.ru

Для использования оповещения через смс сервис www.sms.ru зайдите на сайт, зарегистрируйтесь и внесите данные API в соответствующий раздел WiFi датчик давления воды или газа RS-20 PRO. Нажмите «Notifications» на главной странице, откроется меню

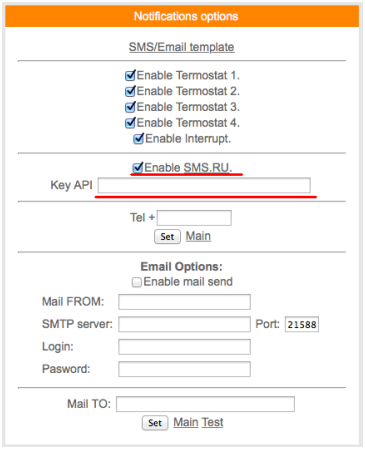

Установите «галочку» в Enable SMS.RU, укажите Key API – присвоенный на sms.ru, укажите телефон на который будут приходить оповещения в формате 960 ххх хх хх подтвердите нажав «set»

Текст сообщений нужно внести в раздел «SMS/Email template» на этой же странице

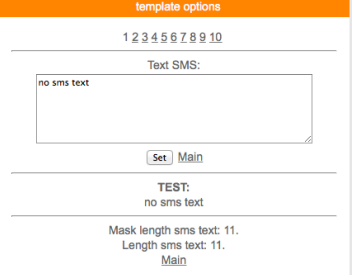

Всего доступно 3-5 шаблонов сообщений Условия отправки сообщений рассмотрены в разделе Logics2 Важно : шаблоны сообщений были как можно короткими

4. Программный модуль Email WiFi датчик давления воды или газа RS-20 PRO В WiFi датчик давления воды или газа RS-20 PRO имеется возможность email (эл.почта)

# оповещения.

Нажмите «Notifications» на главной странице, откроется меню

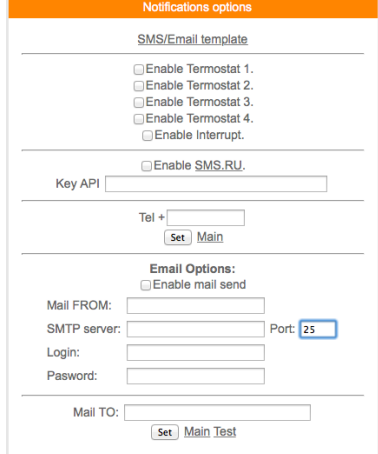

Установите «галочку» Enable mail send, заполните соответствующие поля, подтвердите

«set»

Для проверки нажмите «test» должно прийти тестовое письмо Условия отправки сообщений рассмотрены в разделе Logics2

#### 5. Облачный сервис

WiFi патчик давления воды или газа RS-20 PRO поддерживает передачу информации о давлении на облачный сервис www.narodmon.ru

Для использования данной возможности зайдите на сайт www.narodmon.ru, ознакомьтесь с правилами, возможностями и ПО, зарегистрируйтесь. В меню « Servers»

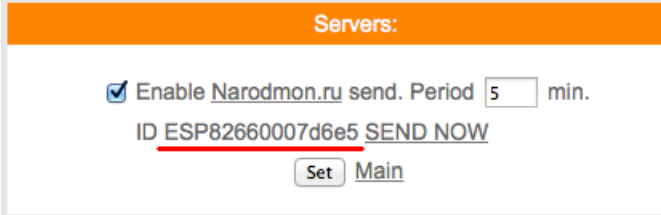

Важно: во избежание блокировки не ставьте параметр "Period" меньше 5

# 6. Программный модуль «Логик2» Logics2 WiFi датчик давления воды или газа RS-20 PRO

На главной странице нажмите «Logics2»

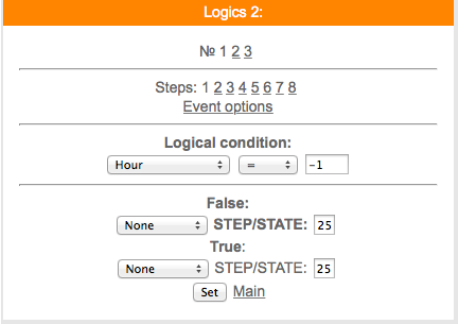

Логический модуль - это мощный инструмент для создания своей цепочки логики по времени и ланных с латчиков.

В данный момент на выходе можно управлять состоянием GPIO(в том числе и VGPIO), отправлять заданные Email и SMS по цепочке каких либо условий.

 $N_2$  1 2 3 – номера

Steps: 1 2 3 4 5 6 ... - номера логических шагов

Event options - настройка событий

Logical condition – переменные для сравнения

False - ложный (step - перейти на следующий шаг /state - установить статус)

True – правильно (step – перейти на следующий шаг /state – установить статус)

Описание переменных условия для сравнения:

**Hour** - часы локального времени

**Minutes** - минуты локального времени

**Minutes per day** - количество минут текущих суток для удобства сравнения времени.

**Day** - день месяца.

Week - день недели. 0 - Понедельник.

**GPIO X** - проверка состояния GPIO.

Кроме стандартных условий сравнения <> = и т.д. так же доступно условие  $\%$ , при котором можно, например, задать интервал выполнения Minutes per day  $\%$  60 - что значит исполнение логики каждые 60 минут.

Далее выводится список активных датчиков: Температуры

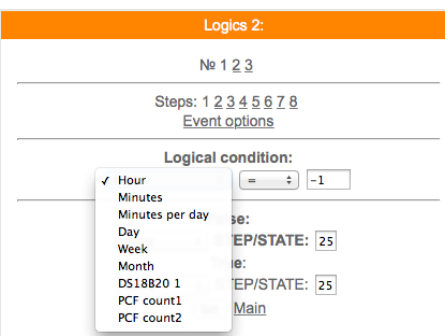

Варианты действий сравнения:

None - Используется только для логики указания диапазона срабатывания датчика, в остальных случаях None использовать нельзя - логика работать не будет.

Next step - Перейти к следующему шагу сравнения.

Go to step - Перейти к конкретному шагу сравнения. В поле STEP необходимо указать номер шага. Event - Выполнить действие / бездействие, указанное на вкладке Event options. Всегда выставляйте данное действие, даже если действие не требуется, ставим state=0.

#### Увеломление SMS/Email

При выборе данной опции придет уведомление вида The logic 1 of events false ! Указываем в полях State следующие значения:

- 0 уведомление не отправляется. Если например уведомление возрата события не требуется.
- 1 придет уведомление False
- 2 придет уведомление True.
	- Уведомление SMS/Email template

При включенной опции SMS/Email шаблоны появляется возможность использовать SMS и Email для уведомления событий.

В поле State в шагах логики указываем номер шаблона SMS/Email template. При установке State равное нулю уведомление не отправляется.

Необходимо заполнить соответствующие SMS/Email template.

Важно: если у Вас возникли сложности с использованием данной функции - обоащайтесь в нашу техническую поллержку лля помощи

# 7. Программный модуль «VGPIO» WiFi датчик давления воды или газа RS-20 PRO

Определение:

GPIO - контакт с помощью которого управляется реле

VGPIO - контакт находящийся на другом исполнительном модуле PRO

Програмный модуль VGPIO - Virtual GPIO (виртуальный контакт/виртуальное реле)- это возможность управлять GPIO, нахоляшийся на лругом молуле PRO.

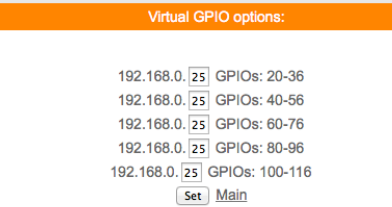

сначала указываем последнюю цифру IP адреса удаленного модуля например модуль с адресом 192.168.0.40

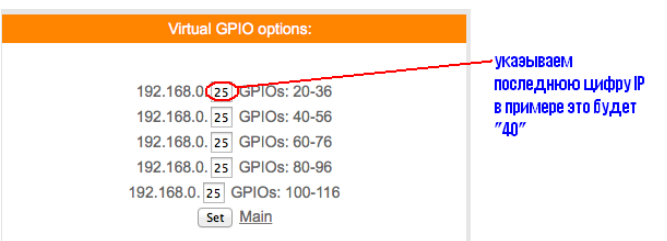

Для управления используется значение "pin=" номер "pin" можно посмотреть на вкладке GPIO того модуля которым будем управлять.

для примера управления возьмем модуль реле с адресом, как указано выше 192.168.0.40 в котором vправление реле  $pin=14$ 

т.е. к  $20+14=34$ 

тогда чтобы включить реле на модуле с адресом 192.168.0.40

вы должны указывать GPIO34

так же и в планировшике заланий и в термостате будем указывать GPIO «34» что бы управлять реле нахопяшимся на молуле с алресом 192.168.0.40

т.е. в данном датчике влажности и температуры GPIO 34 будет соответствовать GPIO 14 модуля с адресом 192.168.0.40

8. Программный молуль «VSENS» (чтение латчиков с лругих латчиков PRO) WiFi датчик давления воды или газа RS-20 PRO

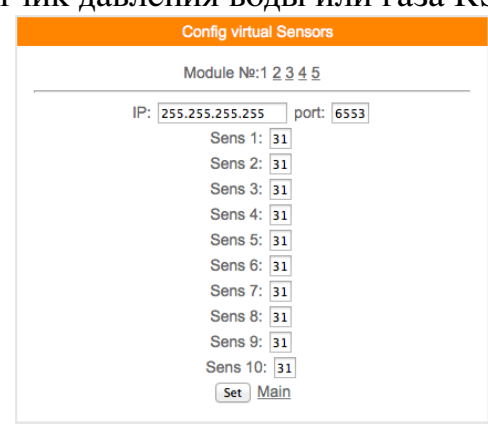

Всего для чтения доступно 5 модулей и по 10 сенсоров в каждом модуле.

В поле ір- указываем адрес устройства с которого Вы хотите получать информацию и соответственно порт (обычно 80).

В поле "Sens" - необходимо указать порядковый номер сенсора,

как было описано выше имя датчика является №1

пример:

Допустим у нас есть такой же датчик температуры и влажности

hostname:ESP0007D6E5;dhtt1:23.6;dhth1:11.6;

значит №1 – это ESP0007D6E5

 $N<sub>2</sub>$  - это 23,6 - показания температуры

 $N_2^2 - 11.6$  – показания влажности

Чтобы получить на нашем датчике температуры с удаленного Вы должны ввести в поле Sens  $1 - 1$ , а для влажности в поле Sens $2 - 2$ 

> 9. Программый модуль «Edit main» WiFi датчик давления воды или газа RS-20 PRO

Редактор главной страницы с возможностью вывода датчиков используя свой шаблон. Используются html теги. Можно писать по-русски. Редактирование страницы прямо на модуле! Доступен макрос \_WGPIOx\_для создания кнопок. Ограничение размера текста в 600 байт!

Во вкладке модуля main editor необходимо задать текст включая html разметку и необходимые макросы - иначе главная страница не будет отображать информацию с датчиков на устройстве.

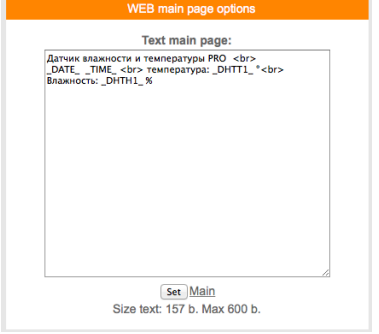

Можно делать цветные вставки и т.д

Используемые «метрики» (внутренние переменные данные, которые могут отображаться на главной странице) указаны в приложении стр.12

10. Примеры СЕТ запросов и ответов для работы со сторонними программами WiFi датчик давления воды или газа RS-20 PRO

Запрос показаний давления http://ip-adres/sensors

```
OTBET
получим ответ
hostname:ESP00A478AB;mcpa1:19;
где
hostname:ESP00A478AB
hostname: - наименование «метрики»
ESPOOA478AB -имя датчика
mcpa1: - наименование метрики сенсора давления
19 - показания
Разделитель между метрикой и данными «:» двоеточие
Между (метрика+данные) «;» точка с запятой
```
# 11. Подключение дополнительного датчика температуры или семи сегментного инликатора ТМ1637

В WiFi датчик давления воды или газа RS-20 PRO имеется возможность подключения датчика температуры DS18B20 или индикатора TM1637

Вместе подключение не возможно

Подключите соответствующие выводы датчика температуры к клеммам (выделенным красным кругом) «общ» «data» «вых 5в»

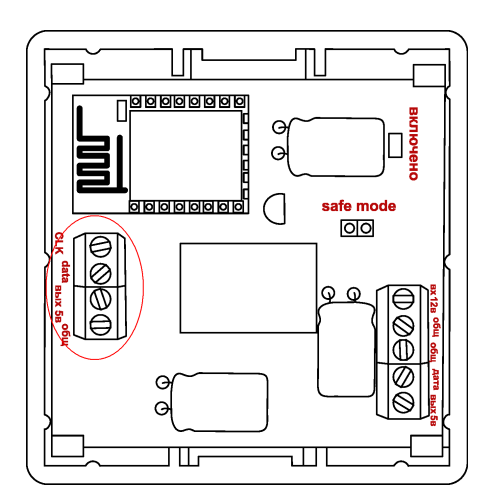

#### Произведите следующие настройки

Перейдите на вкладку «Hardware» установите флажок «Enable DS18B20» в окне «GPIO» укажите  $\langle 5 \rangle$ 

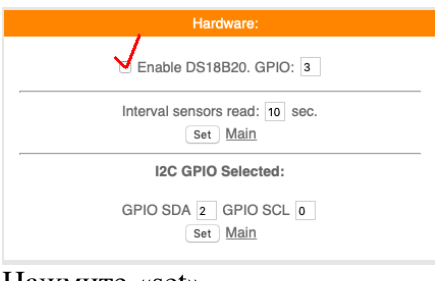

## Нажмите «set»

В разделе «1-wire»

DS18B20 NOT FOUND Clear & Scan list Main

Нажмите «Clear & Scan list» Появится номер датчика температуры Нажмите «Main»

Перейдите в раздел «Edit main»

чтобы увидеть показания датчика на главной странице внесем данные в раздел "Edit main" дополнив его следующей строкой температура - DSW1\_ &deg <br>

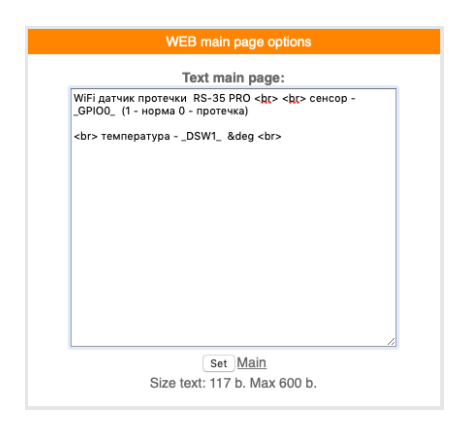

#### Подключение индикатора ТМ1637

Подключите соответствующие выводы индикатора к клеммам датчика В меню «7SEGM»

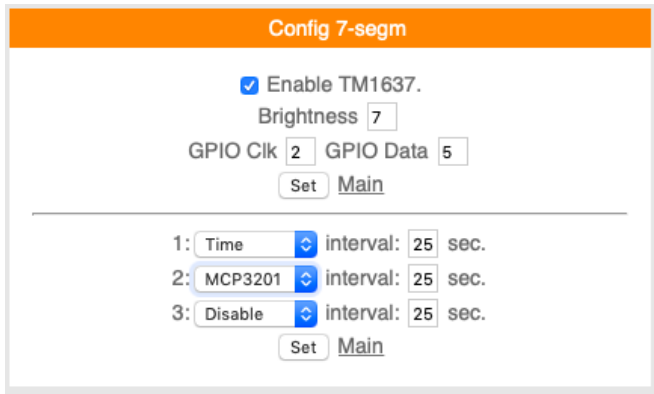

Установите значения как указано на картинке Установите желаемый «Interval» - от 2 до 25сек Показания на индикаторе будут менятся в соответствии с установленным интервалом Не установливайте флажок «Enable TM1637» если индикатор не подключен физически

# 13. Обновление программного обеспечения WiFi датчик давления воды или газа RS-20 PRO

На главной странице WiFi датчик протечки RS-35 PRO в нижней части расположено меню «Firmware update» которое используется для исправления/добавления функций. Запрещено не согласованное с технической поддержкой использование данной функции. Прежде чем производить обновление необходимо созвонится с технической поддержкой. Самостоятельное использование «Firmware update» приведет к непредсказуемой замене ПО, последующее исправление и возврат возможен.

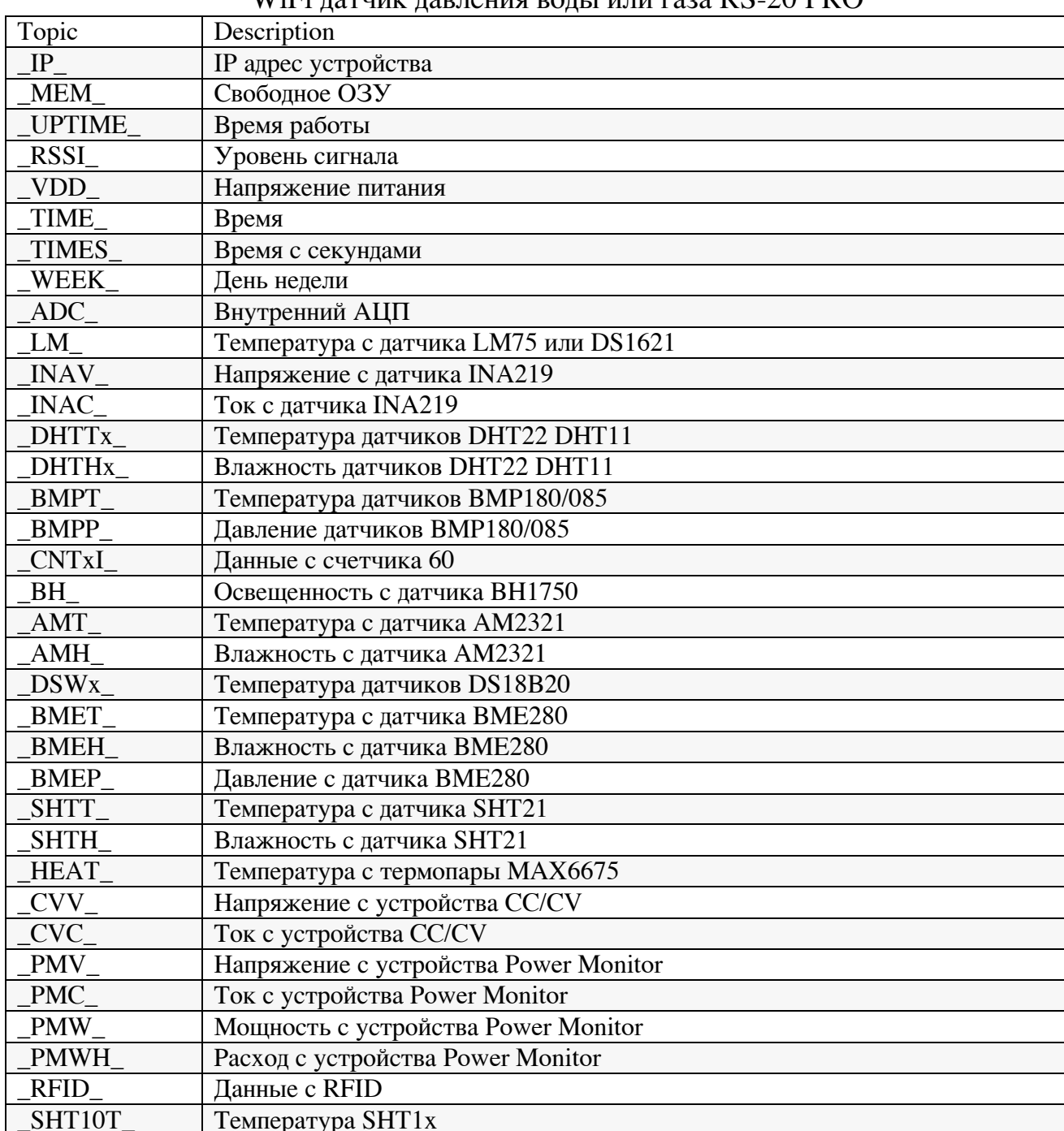

# 14. Таблица макросов датчика WiEi патчик павления волы или газа  $RS_{20}$  PRO

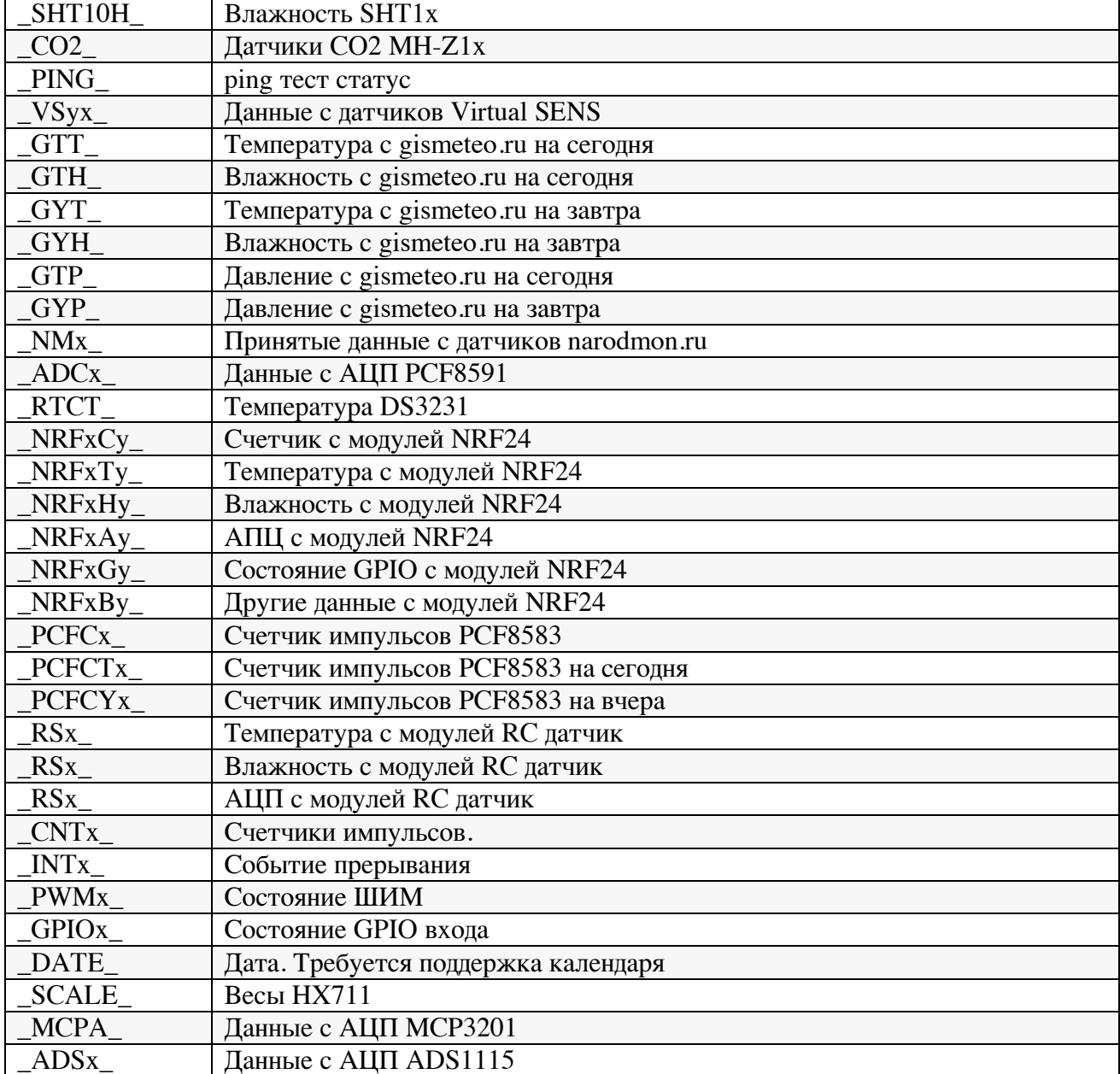